SHINES Financial Training Payment Approval Validation Guide August 2010

## **SHINES PAYMENT APPROVAL VALIDATION GUIDE**

## **A. PAYMENT APPROVAL**

- 1. Required Documents Foster Care Invoices, Relative Care Listing, Delivered Services Invoices (for random checking)
- 2. Click on Financial Tab  $\rightarrow$  Payment Approval  $\rightarrow$  Payment Approval Page

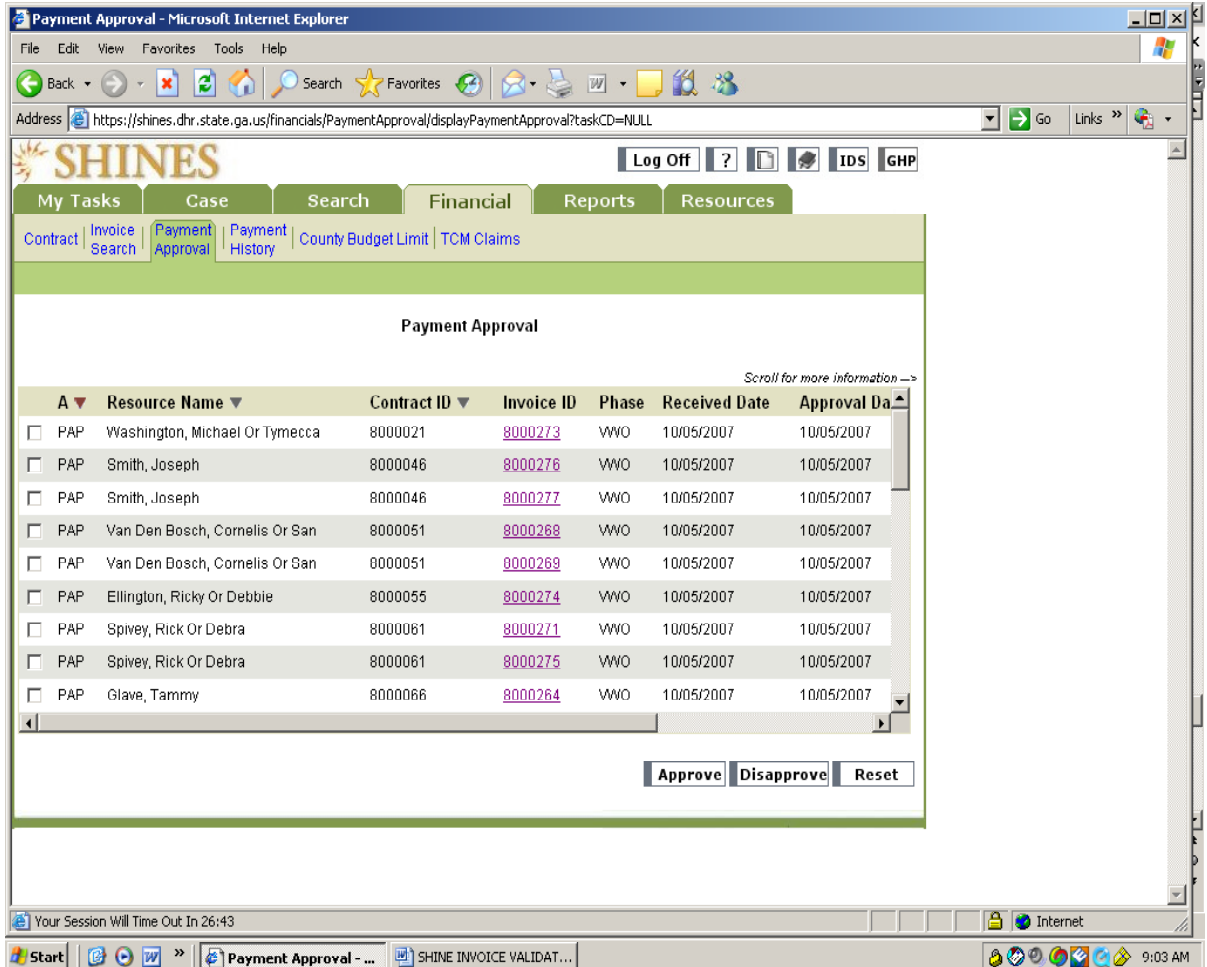

3. For invoices that have note been approved, the code PAP will show under A (Approval Status). Once it is approve, PAP will change to APV.

## SHINES Financial Training Payment Approval Validation Guide August 2010

<sup>2</sup> Payment Approval - Microsof File Edit View Favorites To  $\bigodot$  Back  $\cdot$   $\bigodot$   $\cdot$   $\big|\mathbf{x}\big|$   $\bigodot$ 

> SHINES My Tasks

Contract | Invoice | Fayment

Cas

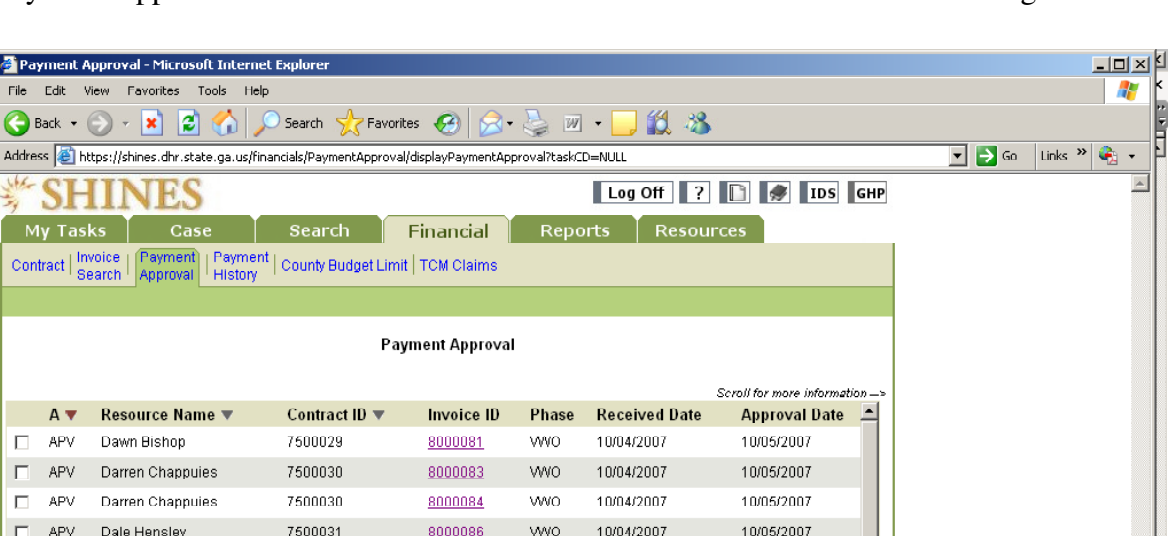

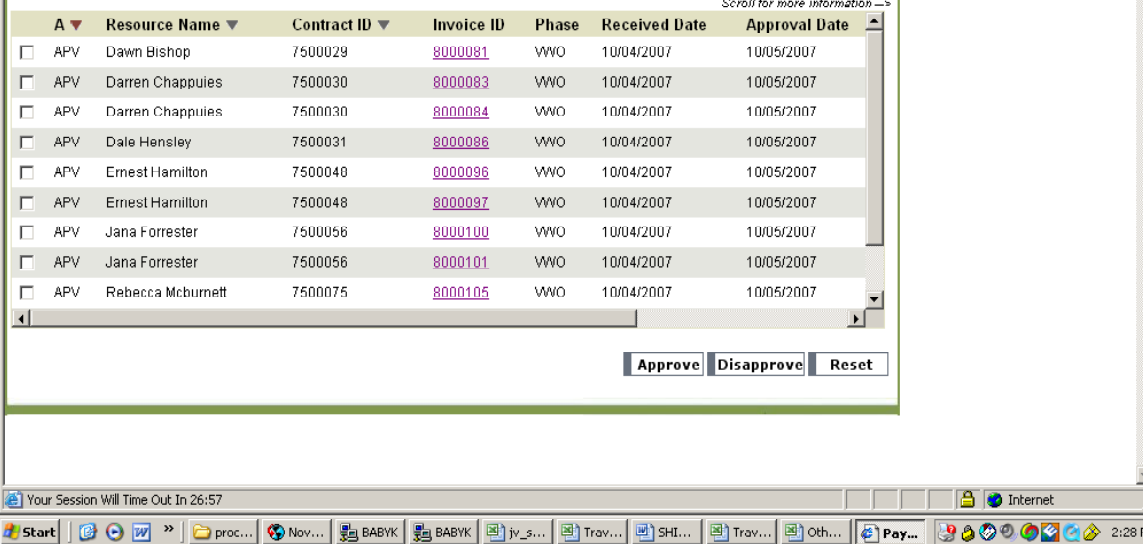

- 4. Scroll across by moving the arrow at the bottom of the page to the right to see the validated amounts.
- 5. Scroll down to check the PHASE Status. VWO status means that the invoice has been accepted by Shine. VWI status, however, means that a line item/s has been rejected, go
- to Step 8.
- 6. If everything looks ok, click on the box to the left of the approval status (PAP, APV) for the invoice/s you want to approve
- 7. Click APPROVE.

SHINES Financial Training Payment Approval Validation Guide August 2010

## **B. Invoices that are showing VWI**

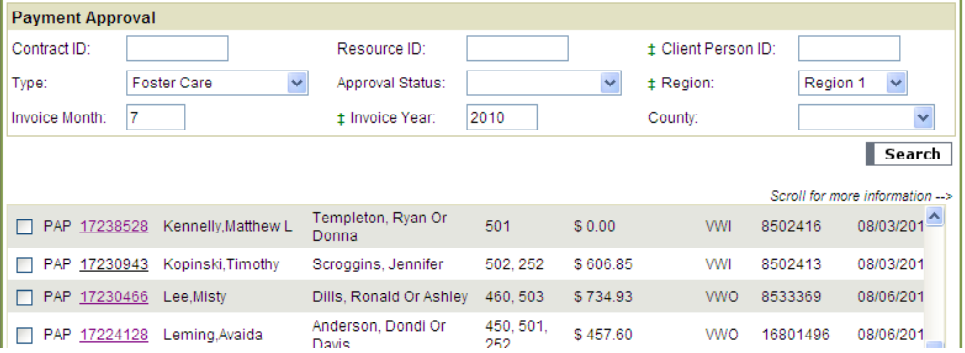

- 1. Click on Invoice ID hyperlink to go to the Invoice Page
- 2. Under Foster Care List section, you will notice a Rejection Header
- 3. Click on the Name hyperlink with the R under Rejection  $\rightarrow$  Foster Care Detail.

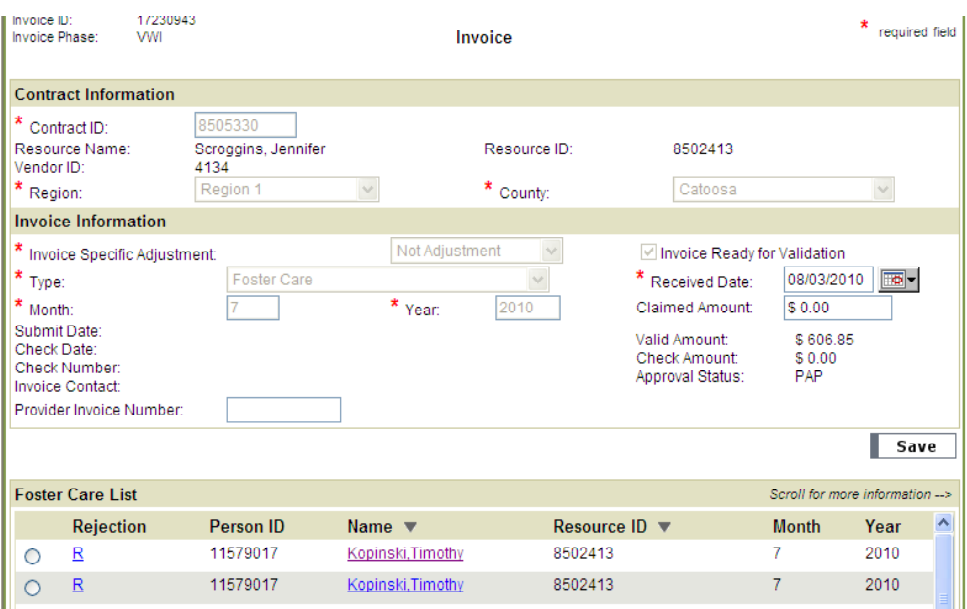

4. Click on the  $R$  to view the Rejection Reason

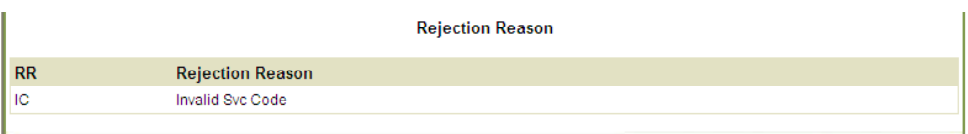

- 5. Correct the information per Placement research you did
- 6. Click on SAVE.
- 7. The invoice will go back thru the validation process.
- 8. Once validate it will appear on the Approval Page as VWO to be

SHINES Financial Training Payment Approval Validation Guide **August 2010** August 2010 approved for payment.